# **Wifi Wall Switch User Manual**

## **Specification**

Inputvoltage: AC110V ~ AC240V (50/60Hz) Maxload: 400W/gang (resistiveload) Inputmax current: 2A Standbyconsumption: 0.1mA Wireless type:Wi‐Fi 2.4GHz

**Step 1:** Use your mobile phone to scan the QR code below or search "Smart Life" from Apple store or Google play to download APP.

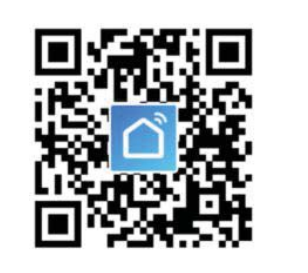

#### **Connection instruction**

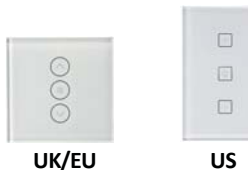

### **How to connect device by APP**

Make sure your mobile phone is connected to WiFi in your home. Click "Add Device" or click "+" on the upper right corner of the homepage and select "Wall switch" from the device type list.

Input account name and password to log in. If you don't have an account, please register an account first. System will auto identify your country.You can also select country by yourself. You can use mobile phone number or Email addressas youraccount name.

**Step 2:** Switch on power supply. The indicator light on the wall switch will blink rapidly. If not, keep pressing the down icon on the wall switch for about 20 seconds until the indicator light blinks. Fast flash of indicator light (2 times per second) means under fast mode and ready to connect. Slow flash of indicator light (1 time every 3 seconds) means under hot spot mode. Click "Confirm light rapidly blink" to continue.

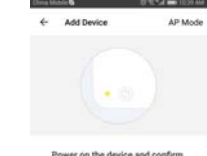

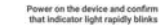

How to make indicator rapidly blint

 $\begin{array}{ccccccccc}\n\mathbf{d} & & \mathbf{0} & & \mathbf{0}\n\end{array}$ 

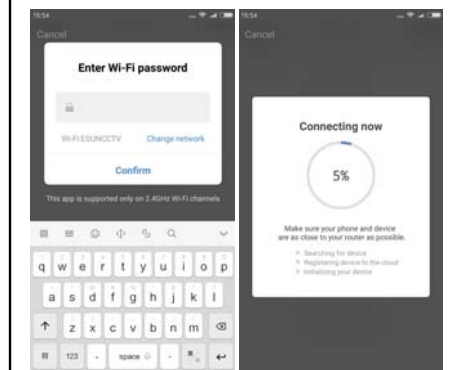

Click "Next" to get verification code from your mobile phone. Then input password. If using Email address as account name, please input password directly. Click "Confirm" to finish your registration.

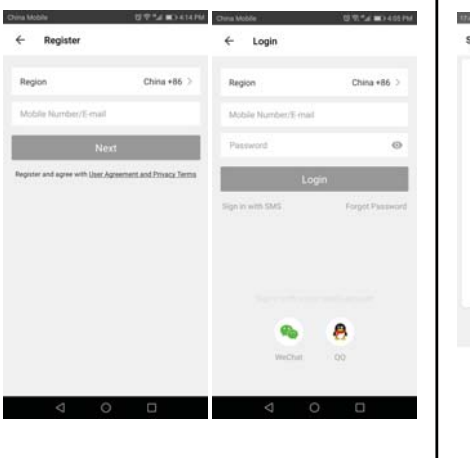

**Step 4:**After Smart Life added device successfully, you can rename the wall switch. And you can share the device with your family member.

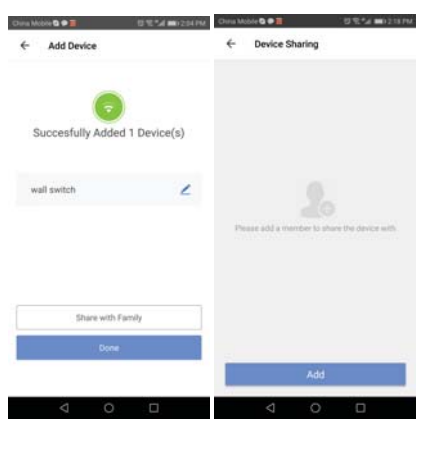

**Swich on/off:** Click the device name on the homepage (here is "wall switch") to enter device setting. You can switch on/off the device and change brightness.

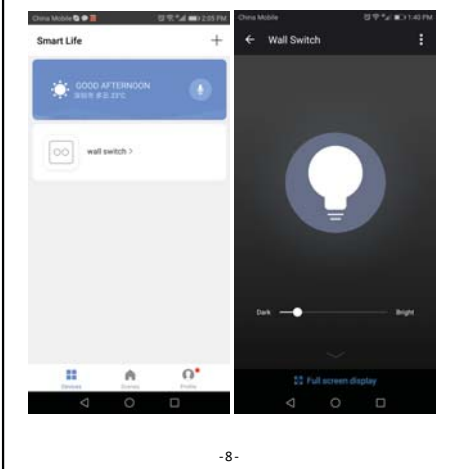

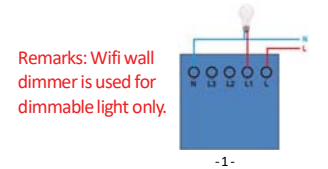

**Step 3:** Select a network for your wifi wall switch and click "Confirm" to connect device.

## **How to set device**

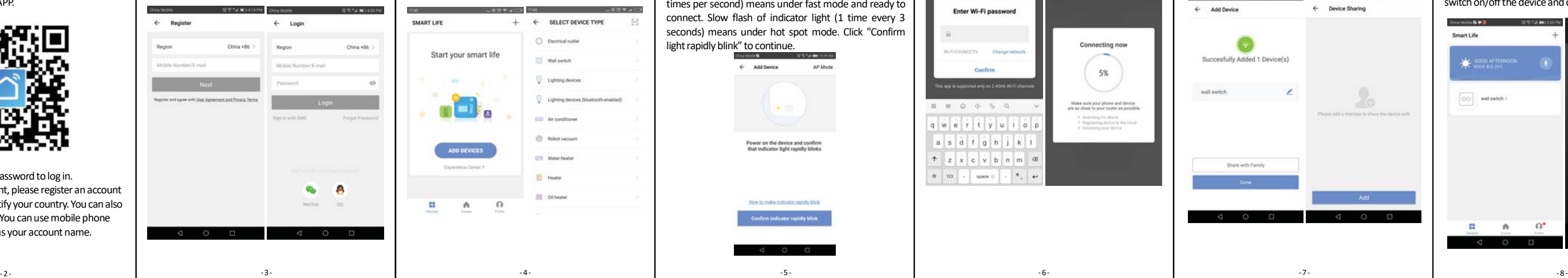

**Step 2:** Select your country code. Enter your "Smart Life" APP account name and password. Then click "Link Now" to continue.

**Step 3:** After the link succeeds, you can assign rooms for your smart devices. Later you can find the smart devices in the Home Control list.

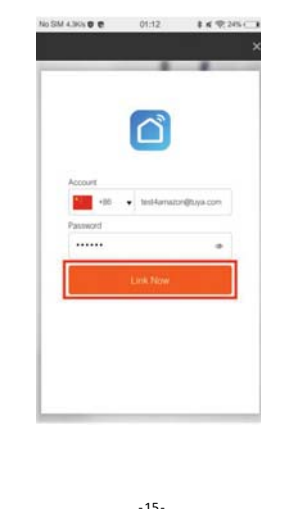

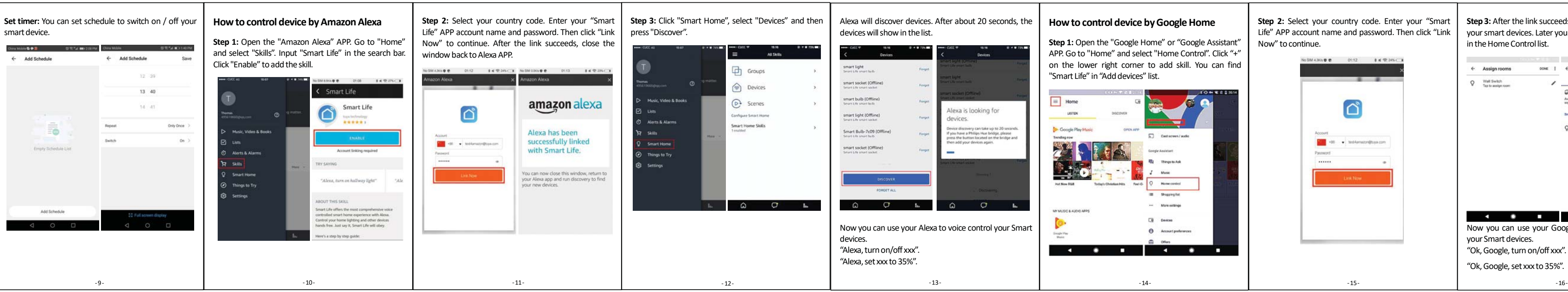

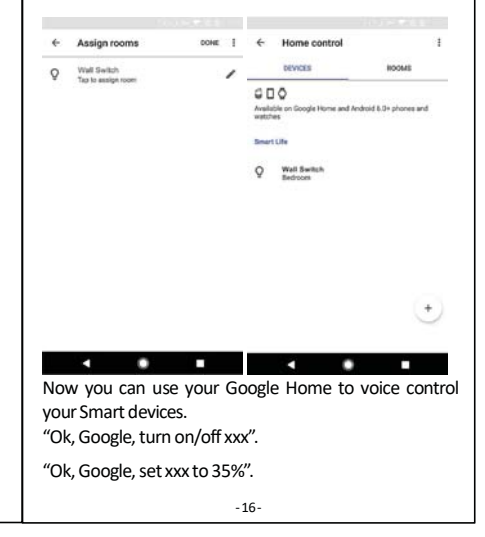